## **Traduzione del corso**

Puoi esportare il testo di un corso nel formato XLIFF e importare nuovamente il file tradotto nel corso. iSpring Suite sostituirà automaticamente il testo precedente con la traduzione.

Per tradurre il corso:

1. Esporta il testo per la traduzione. Vai alla scheda **Traduzione** e fai clic su **Esporta testo**.

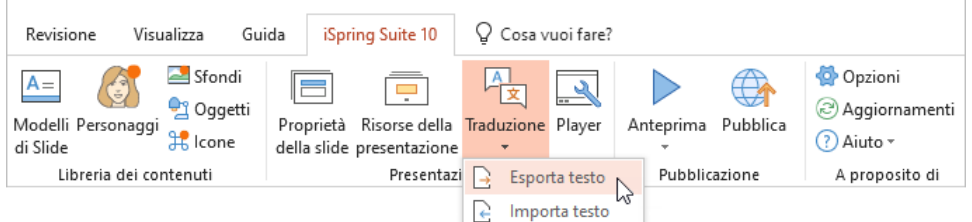

2. Specifica la lingua di origine del testo.

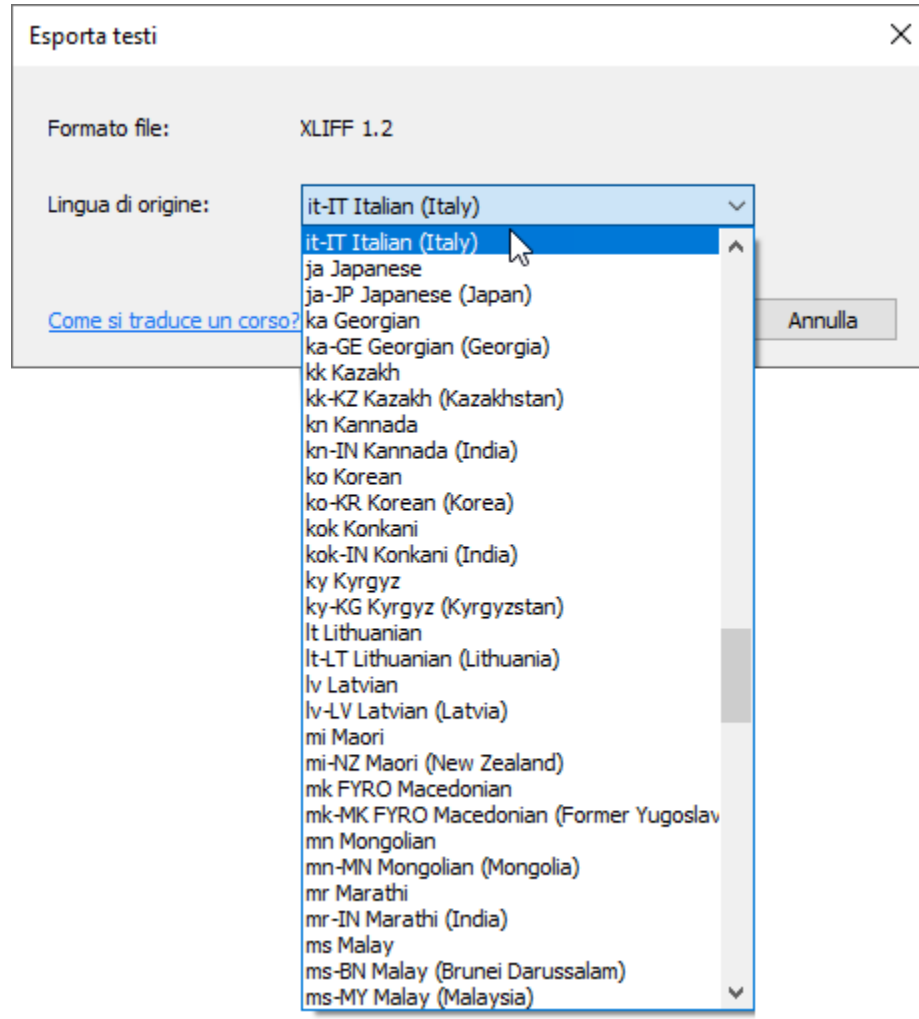

3. Fai clic su **Esporta**. Il file verrà esportato in formato XLIFF.

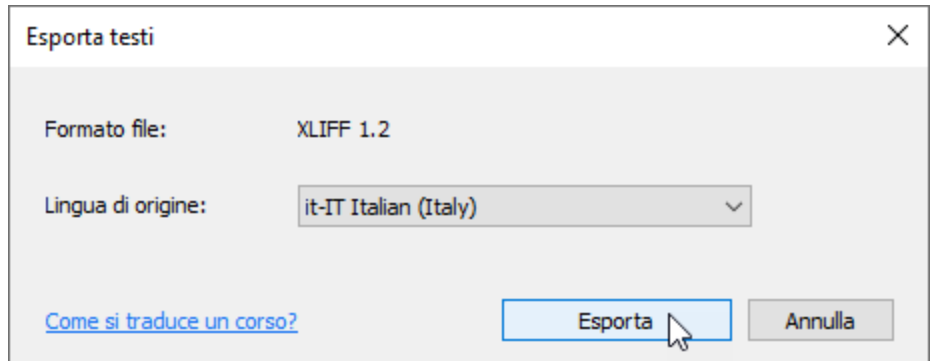

- 4. Invia il file a un traduttore.
	- ⋒ Se traduci in autonomia, dovrai usare un servizio di traduzione come [Crowdin](https://crowdin.com/) o [Smartcat](https://www.smartcat.com/). Scegli un servizio, registrati e traduci il testo.
- 5. Importa il file con i testi tradotti nel corso. Per farlo, nella sezione **Traduzione**, fai clic su **Importa testo**.

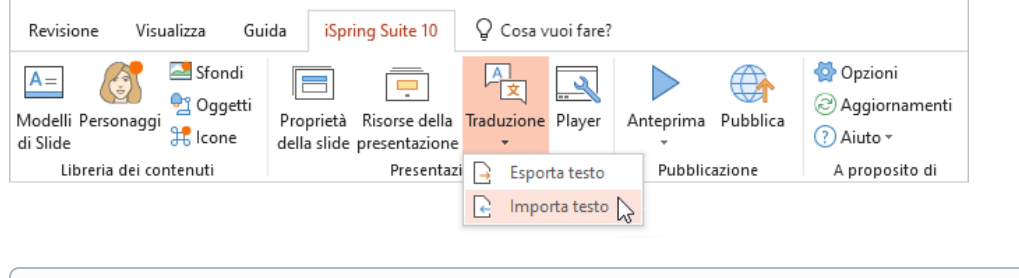

Assicurati di salvare il corso in lingua originale. Per farlo, [crea una copia](https://www.ispring.eu/docs/display/ISMIT/Esportare+un+progetto) del corso. Questo è importante perché il testo di origine verrà sostituito.

## 6. Seleziona il file e fai clic su **Importa**.

⋒

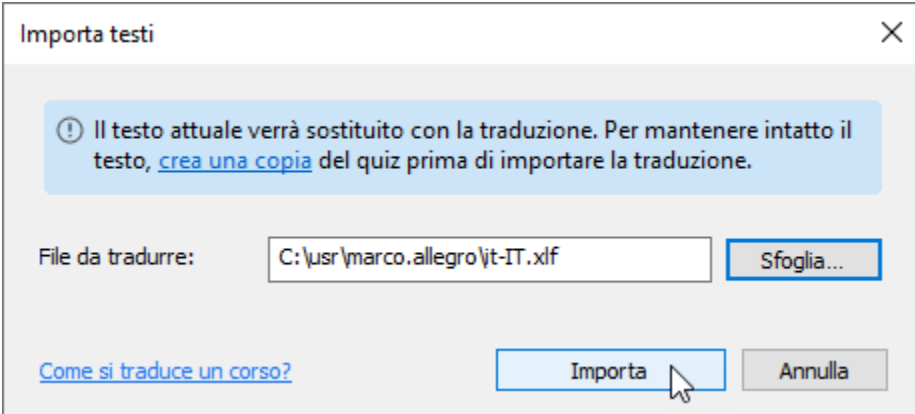

Fatto! Ora hai tradotto il corso nella lingua desiderata.

 $\odot$ I blocchi di testo contenenti i seguenti elementi non possono essere esportati automaticamente: Equazioni Link animati con effetti sonori Elementi grafici SmartArt Office 2007 Blocchi nidificati di un elemento grafico SmartArt Visualizzerai un messaggio di errore dettagliato se alcuni dei tuoi testi non possono essere esportati. Copia questi testi dalle diapositive e inviali al traduttore.